# Design Room ONE Release Notes

# 2019.07 (February 18, 2019)

Support for Real-time UML model elements in Properties view was extended in many directions.

• Transitions properties now include Triggers page, while Protocols and Capsules properties were added Dependencies page.

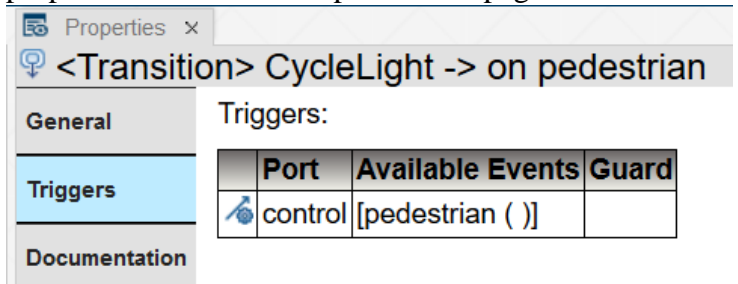

• Properties for Classes and Attributes were extended to show C++ generation and Target run-time settings.

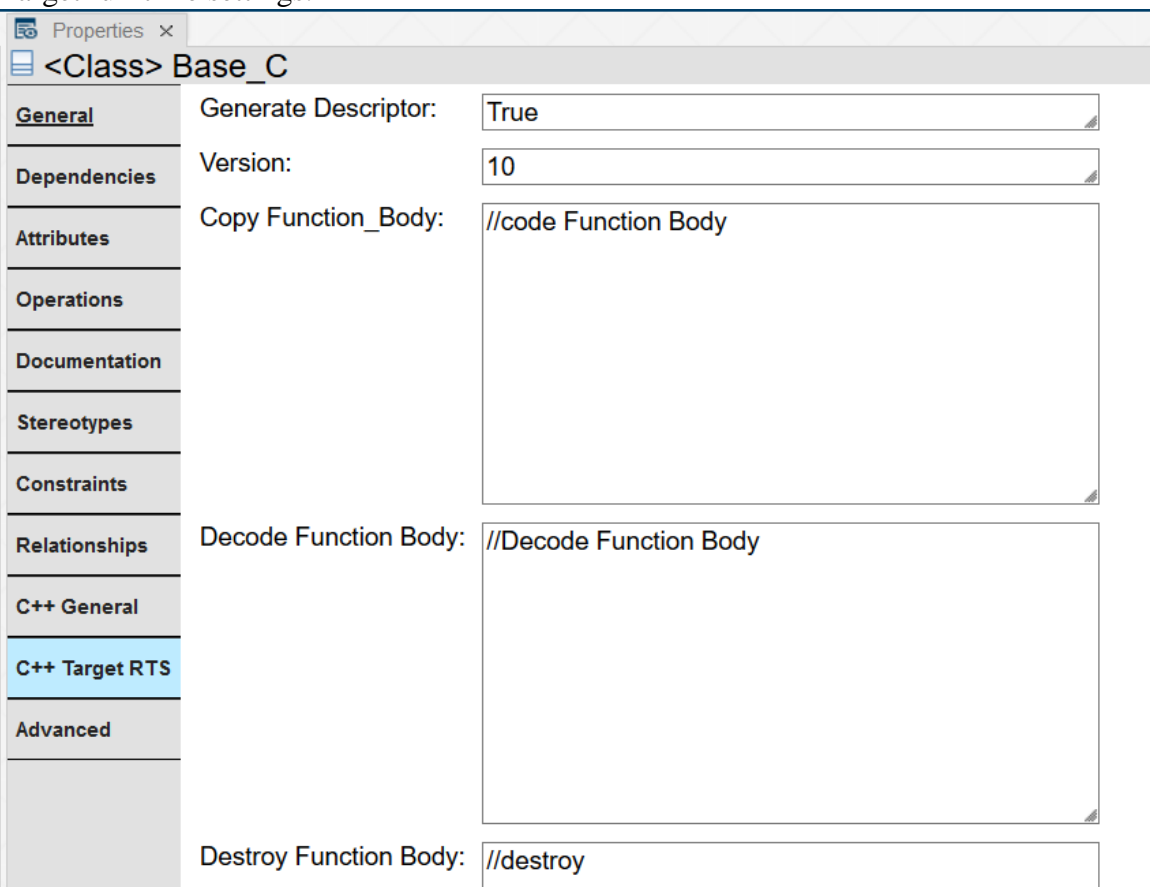

• Many small improvements making Entry, Exit, Transition, Operation and their parameters properties have the same appearance as in desktop applications (RSARTE and HCL RTist).

## 2019.03 (January 22, 2019)

- DR.ONE integration now supports the latest version of Rational Software Architect Designer – 9.7. See updated **Installation Instructions** document to learn more.
- Improved Properties view now provides "native look" for communication parts of Real-time UML models. For Protocols, the specification of Events and their parameters is shown in the same format as in desktop applications (RSARTE and HCL RTist) as well as C++ generation and other properties.

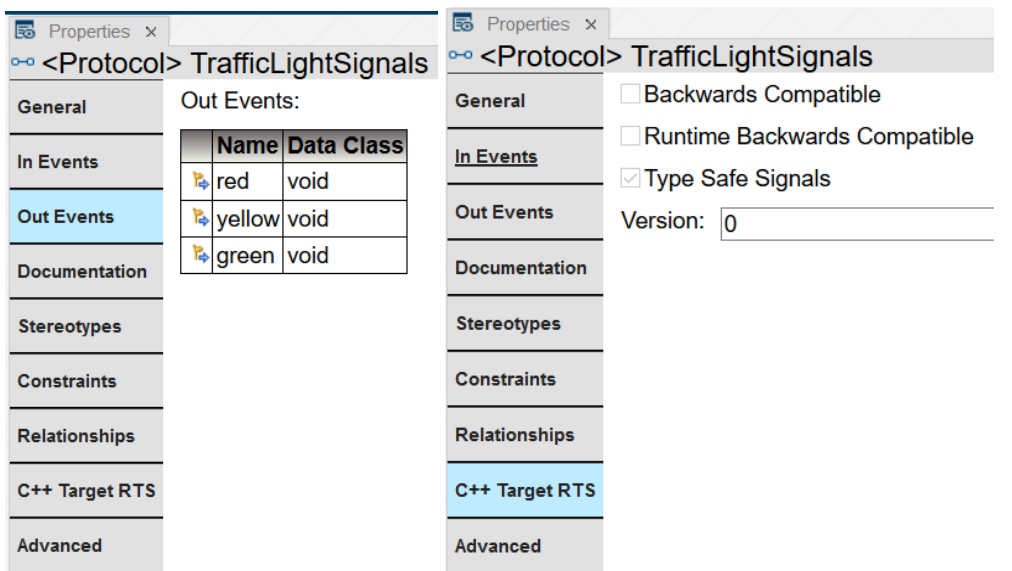

• Ports in Real-time models now also have the same look in DR.ONE's Properties view as in desktop applications, which shows e.g. conjugation and registration settings.

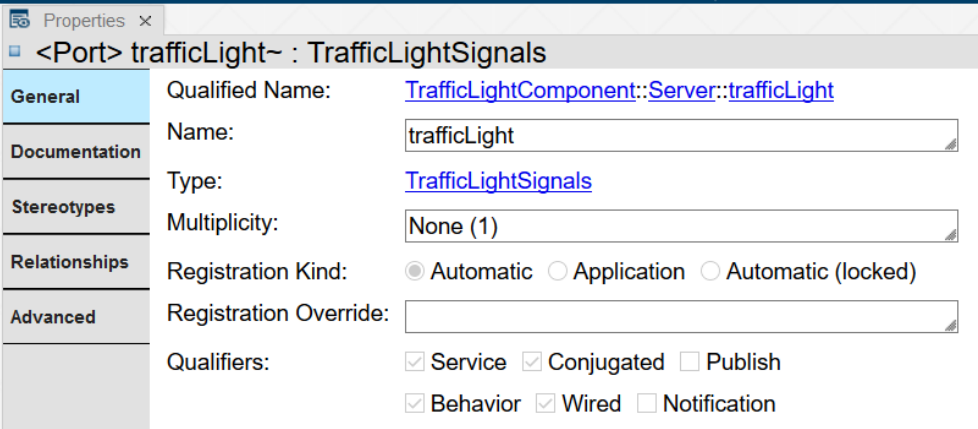

• Many smaller improvements among others include Real-time settings like ConstExpr for Attributes and displaying correct type name for Real-time elements in Properties view's header.

**Note**: The database format was updated in this release to support better presentation of properties for real-time entities. This means that you should re-export models from the modeling tool before viewing them in Design Room ONE 2019.03.

2018.48 (December 4, 2018)

• The presentation of UML Real-time capsules in properties view was noticeably improved. Properties view was extended with Ports section that presents information about capsule's port in the same format as used in HCL RTist and RSA RTE. And new C++ General section allows to view code generation settings if they were specified for the capsule.

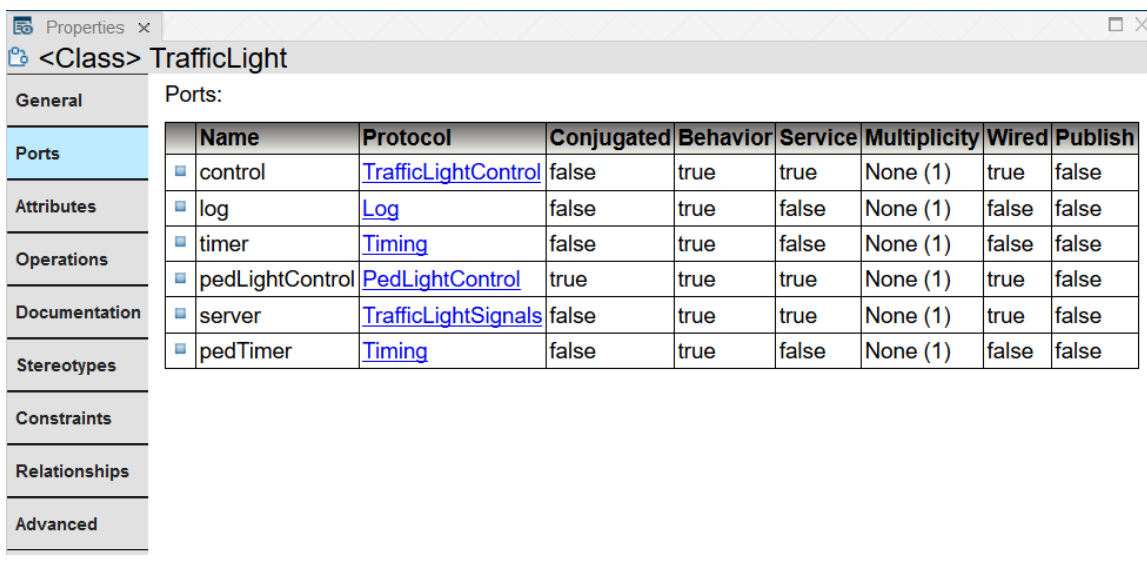

• Irrelevant fields like Package visibility choice and Leaf inheritance checkbox were removed from General properties section for real-time model elements.

**Note**: The database format was updated in this release to support better presentation of properties for real-time entities. This means that you should re-export models from the modeling tool before you view them in Design Room ONE 2018.48.

2018.44 (November 11, 2018)

- The Design Room ONE integration plugin now can be installed into HCL Realtime [Software Tooling \(RTist\);](https://www.devops-community.com/realtime-software-tooling-rtist.html) see updated **Installation Instructions** document for details.
- The Design Room ONE web application now includes easy-to-deploy UML Real-Time sample with a detailed model of a traffic light.

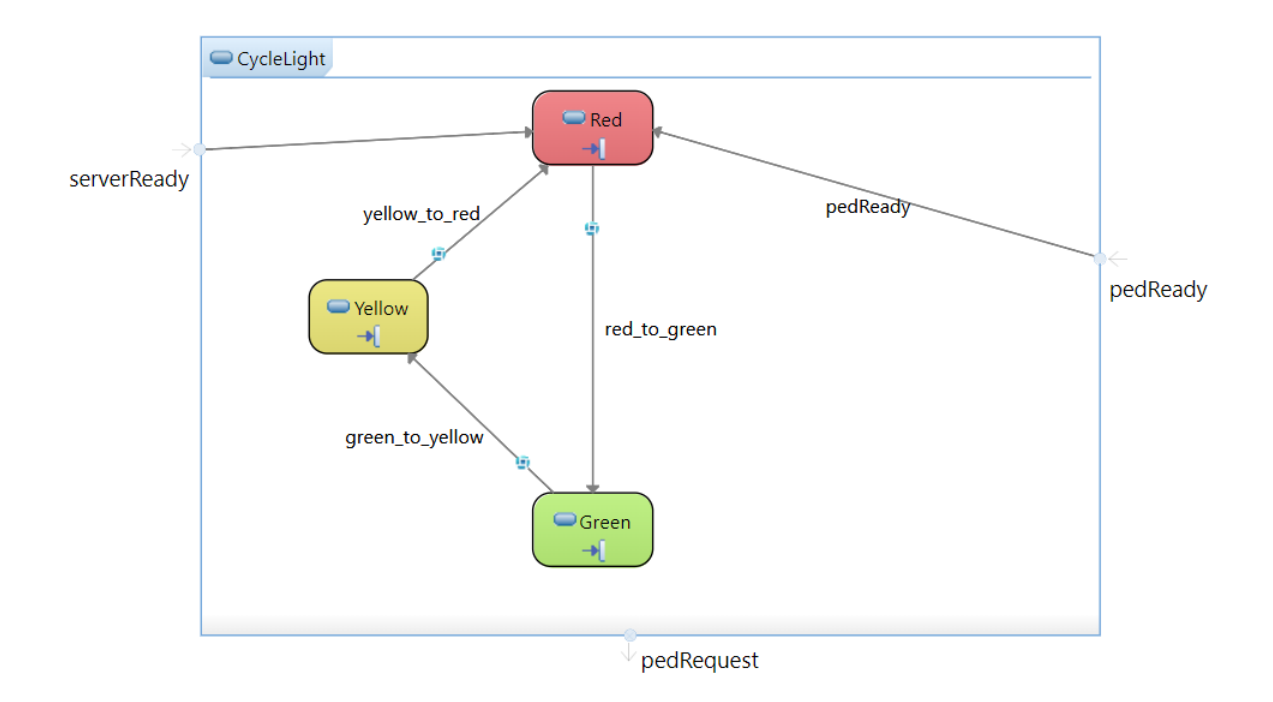

## 2018.40 (October 9, 2018)

• The Design Room ONE web application now supports authenticated access using Jazz authentication. An administrator can configure this using the server configuration file. In the same file he can also specify the Jazz preferences needed for the authentication (same as can be seen on the Preference page in Design Room ONE). When Jazz authentication is enabled, the user has to log in to Jazz before he can open a design.

# 2018.36 (September 11, 2018)

- When exporting a model containing duplicated IDs, warning messages that are printed in the export log now list the conflicting URIs. This makes it easier to find the reason for the ID duplication.
- The export log file is now refreshed automatically when exporting a model that already have been exported once (so that the log file is open in a text editor).
- Colors in exported diagrams are now preserved. Previously some colors could be lost when opening the diagrams in the web application.
- There were several improvements in the Explorer view to make the appearance of an exported RSARTE model more similar to how it looks in RSARTE (same diagram names, same sorting and filtering, etc.)

#### 2018.33 (August 20, 2018)

• Design Room ONE now supports Rational Software Architect RealTime Edition (RSARTE). This means that you can install the Design Room ONE integration plugin into RSARTE 10.2 and then export UML real-time models to the Design

Room ONE server. The same version of the integration plugin that is used for RSAD 9.6 is used for RSARTE 10.2.

- Exported real-time models are shown in the Explorer view in the same way as in RSARTE. UML-RT specific concepts such as Capsules, Protocols and Events appear the same as in the Explorer view of RSARTE. Diagrams also have an identical appearance. However, other views, e.g. the Properties view, still do not recognize the UML-RT specific concepts, and will display such elements as regular UML elements.
- •

•

- 4 Pa WallisAdder
	- a Unnamed
	- ▶ G State Machine
		- $\mathscr{I}$  (Adder)
- 4 6-6 INC REQ
	- $\frac{1}{2}$  getIncrement ()
	- $\sqrt{\cdot}$  returnlncrement ()

**Note:** The database format was updated in this release to support export of RSARTE models. This means that you should re-export models before you view them in Design Room ONE 2018.33.

2018.24 (June 18, 2018)

• You can now populate the Design Room ONE database with a sample design, without having to export from RSAD. The command for doing this is placed on the Administer Designs web page:

**Create Sample Design** 

- It is now possible to navigate from a model element in the Explorer view to a symbol that shows that model element in a diagram. A command **Navigate to Diagram** is available in the context menu of model elements that are shown by at least one symbol in the design.
	- a Unnamed  $\blacksquare$   $\log$  : Log resu Copy URL State Navigate to Diagram  $\Box$  MyClas:

If the model element is shown by multiple symbols, the first one will be highlighted.

• Texts in documentation comments will now be found when searching. A new kind of search match called Comment Text is used for matches in comment texts. When navigating to this kind of match, the model element that has the comment is

highlighted in the Explorer view, and the matching comment text is highlighted in

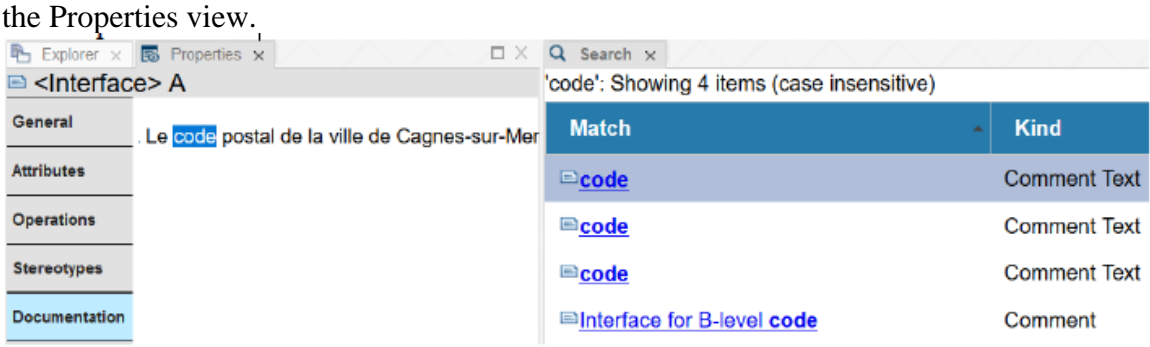

**Note:** The database format was updated in this release to support navigation to diagrams. This means that you should re-export models from RSAD before you view them in Design Room ONE 2018.24.

## 2018.21 (May 28, 2018)

• It is now possible to view properties of an element shown in the Search view without first navigating to it in the Explorer view. This is convenient for viewing properties of elements that belong to another design than the one that is currently open. To view properties of an element just select the corresponding line in the Search view table.

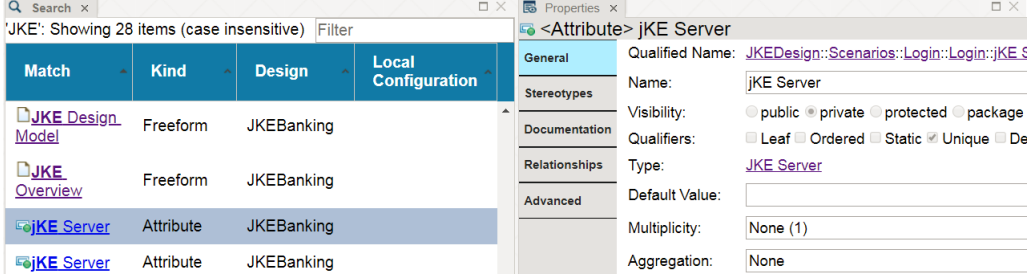

• Filtering in the Search view has been improved. You can now use wildcards in the filter string to form a regular expression that is matched against the combined text from all columns in the Search view.

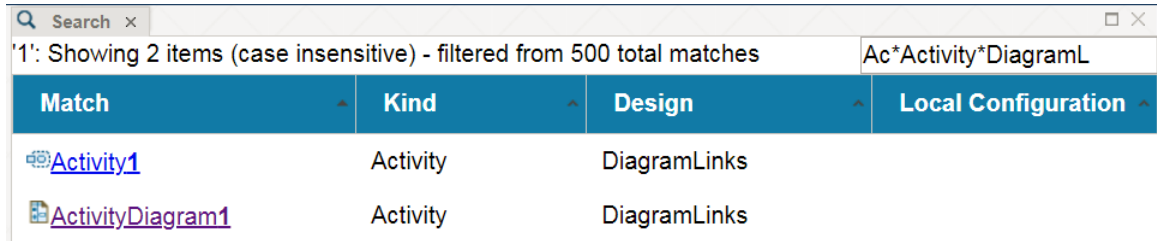

The same wildcards as in the search file are supported (\* and ?), and the filter is interpreted as case sensitive if the search was case sensitive.

• When the Design Room ONE server is run by PM2 in cluster mode, it is useful to be able to restart it without terminating the request that each instance of the server is currently processing. For example, this can be used for deploying a new version of Design Room ONE without causing any downtime of the server. This is now supported, and it's possible to configure the timeout period after which the server will force a shutdown even if the current request is still in progress. The new configuration property is called dr\_shutdown\_timeout and defaults to 5 seconds.

## 2018.18 (May 7, 2018)

- Design Room ONE can now be installed by means of Docker. Instructions and a link to a docker-compose.yaml file are available at Docker Hub. Installing with Docker makes it very easy to quickly get both the web server and the database up and running. Some customization of the Docker image is also supported.
- Searching for projects is now supported. Type the name of a project (wildcards may be used) in the search field, and press Enter.

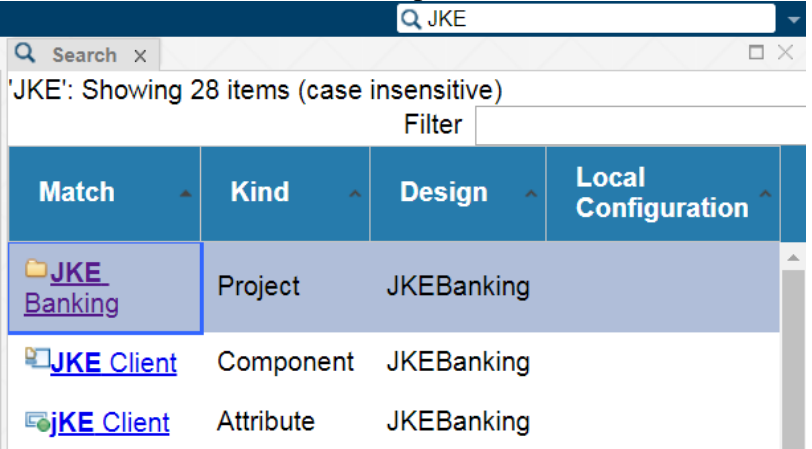

- There are many improvements related to keyboard shortcuts. The available keyboard shortcuts now depend on the currently active view, which means that even if two views provide the same keyboard shortcuts, they will not interfere with each other. Some additional key bindings were also implemented:
	- o Shift+M for maximizing or minimizing the currently active view
	- o Escape for leaving the search or zoom text fields

Also, button tooltips now mention if the button has a corresponding keyboard shortcut.

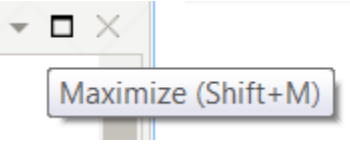

2018.15 (April 16, 2018)

• You can now open a diagram by double-clicking on a symbol whose model element contains that diagram as an immediate child element. This helps for example when navigating into a hierarchical state machine. Previously it was necessary to do this

in several steps; first show the element in the Explorer view, then expand the element and find the diagram to open, and finally double-click the diagram to open it. Double-clicking symbols is faster and more convenient.

• OSLC preview popups for linked Design Room ONE diagrams can now show the diagram in the popup. Toggle the display of diagram properties and graphical contents by clicking the "Show More / Show Less" button in the bottom left corner of the popup.

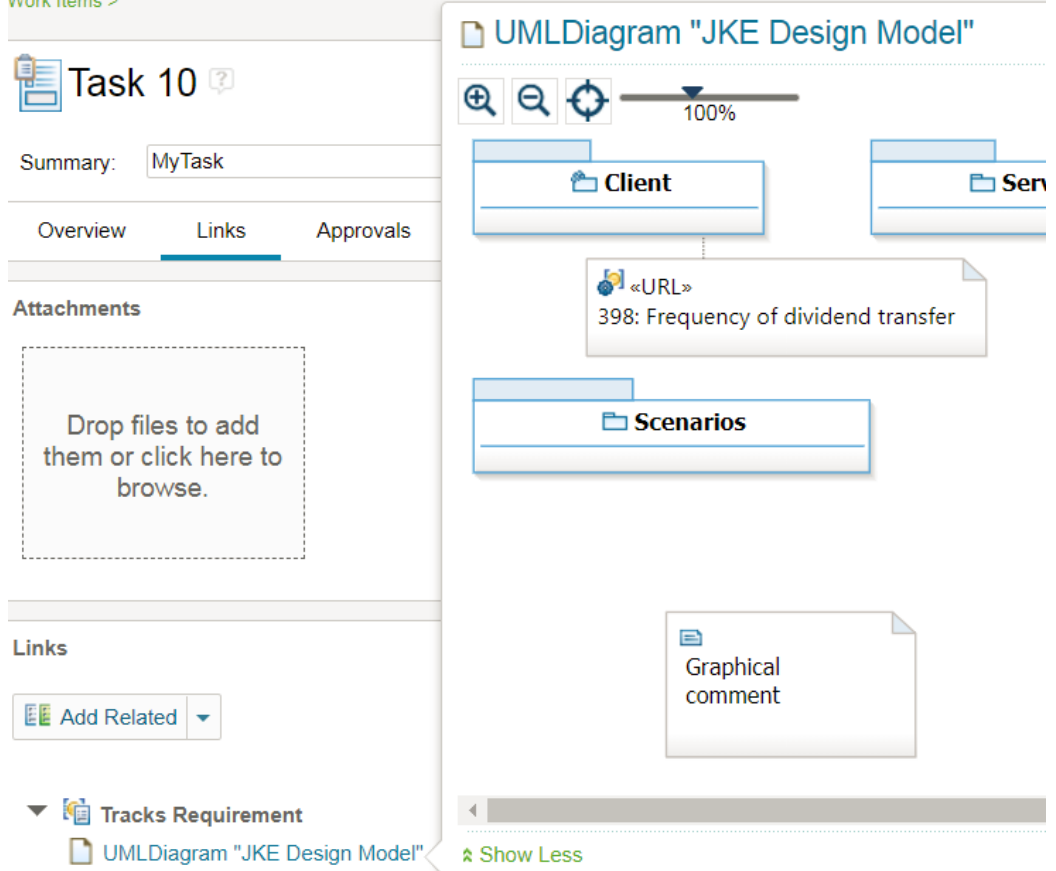

• To help you keep consistency between the version of the model that is loaded in RSAD and the currently active global configuration, the Requirement Management Explorer in RSAD now shows the local Design Room ONE configuration that belongs to a global configuration.

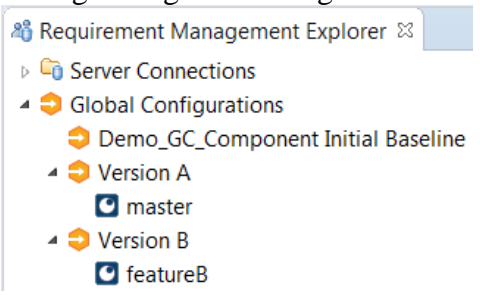

Also, when you change the active global configuration you will be reminded that you also should change the local configuration in your SCM system accordingly.

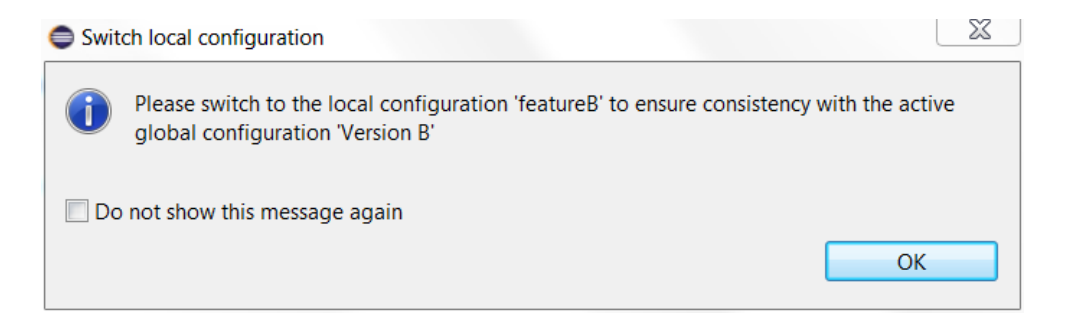

#### 2018.12 (March 26, 2018) **Version 1.1**

• It is now possible to select multiple symbols and lines in diagrams, by holding down the CTRL key when clicking. The Copy URL command in the diagram context menu now copies the URL of all selected diagram shapes, in the same way as how it works in the Explorer view.

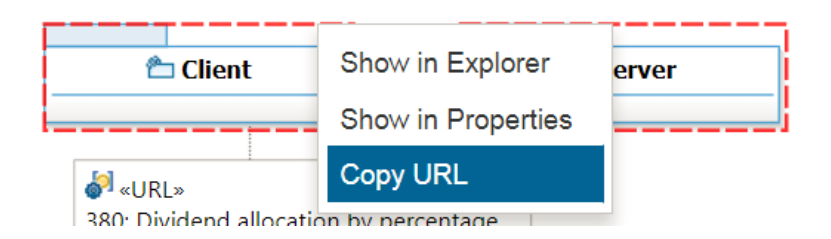

- The contents of the Explorer view are now much closer to what is shown by default in the Project Explorer in RSAD. Many low-level elements are filtered out to make the Explorer view easier and faster to work with.
- Nodes in the Explorer view are now sorted so they appear in the same order as they do in RSAD by default. Sorting is primarily done on element type (metaclass). Elements are sorted alphabetically within each group.
	- ▲ E ak
		- aClassDiagram
		- AClassDiagram
		- bClassDiagram
		- **BClassDiagram**
		- $\Box$  Main
		- **N** AOBJ
		- **N**oObj
		- $\triangleright$   $\Box$  Class1
			- **■** «metaclass» Class2
		- $\triangleright$   $\Box$  Class3
		- $\triangleright$   $\Box$  Class4
			- 盟, (UMLPrimitiveTypes)

Just like in RSAD the rules for alphabetic sorting are based on the current regional language settings. Set the language in the browser settings (for Chrome and Firefox) or in the Windows control panel (for Internet Explorer).

• New documentation was written about how to set-up Design Room ONE as a Windows service. The document is published at the [DevOps Community web site.](https://www.devops-community.com/designroomone.html)

## 2018.09 (March 5 2018)

- The Explorer view now supports multiple selections. You can click while holding down the SHIFT or CTRL key to select multiple elements. Commands and views that operate on the Explorer view selection now apply to all selected elements. For example, it's now possible to add multiple elements as favorite elements at once.
- A new Open command in the context menu of the Explorer view makes it easier to open multiple diagrams at the same time.
	- ▲ JKEDesign JKE Design | Copy URL JKE Overview Open **<u>■ Comment</u>**
- The Open command appears if at least one diagram is selected in the Explorer view.
- New documentation was written to describe how to set-up automatic export of RSAD models to Design Room ONE. The document can be opened from the Help Contents page.

C Automated Export to Design Room ONE<br>A step-by-step guide for how to set-up automatic export of RSAD models to Design Room ONE, when using Git and Jenkins.

• It is also published at the [DevOps Community web site.](https://www.devops-community.com/designroomone.html) Videos have been recorded on this topic and are also linked from that web site.

# 2018.06 (February 12, 2018)

• It is now possible to search for model elements and diagrams by name in the web application. A new search field is available in the upper right corner of the application.

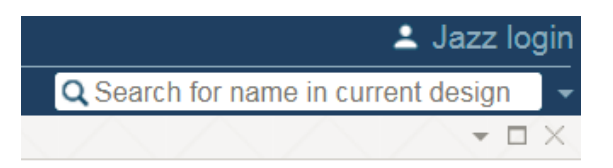

• Found elements are listed in a new Search view. It provides features for filtering and sorting found elements. You can navigate to the elements in the Explorer view by clicking the hyperlink in the Match column, or double-clicking elsewhere on a row in the table.

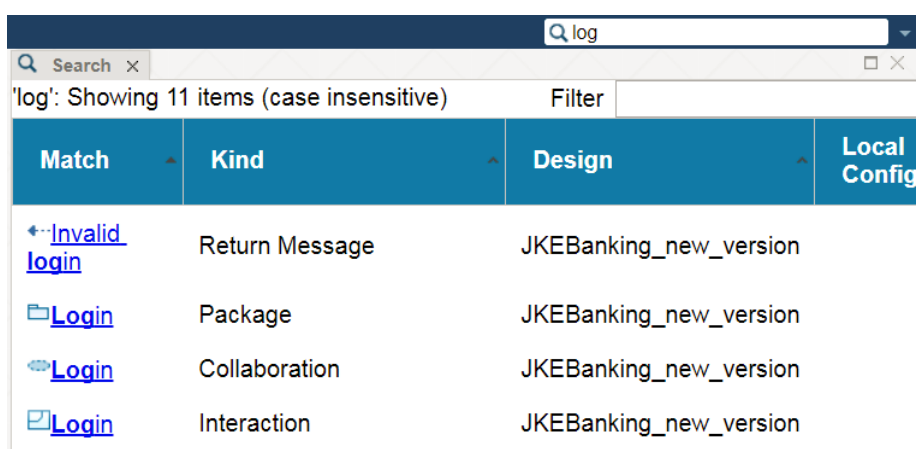

• You can search either in the currently open design, or in all designs on the server. Wildcards (\* and ?) can be used in the search string. There are also a few other search options available in the dropdown menu to the right of the search field.

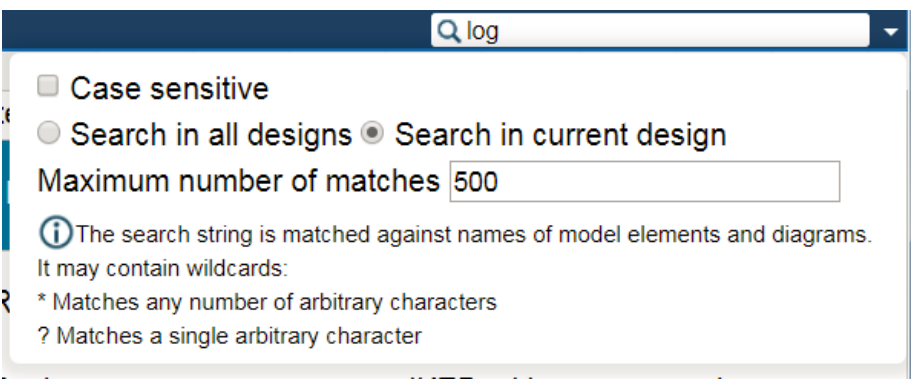

- Design Room ONE now provides an integration with Design Room Live (a webbased, collaborative, light-weight modeling tool which is currently in beta state). The integration makes it possible to copy model elements and diagram shapes using the Copy URL command in Design Room ONE, and then paste them in Design Room Live. Currently only one element at a time can be copied/pasted like this. The pasted symbol in Design Room Live will keep track of the original Design Room ONE element and allows you to navigate to it.
- The Design Room ONE plugin for RSAD now provides a command for synchronizing the information about linked requirements that are stored in the model. The command is available in the context menu of projects and in the Requirement Management Explorer. For example, this command is useful if names or descriptions of linked requirements have changed and you want to update diagrams where this information is shown.

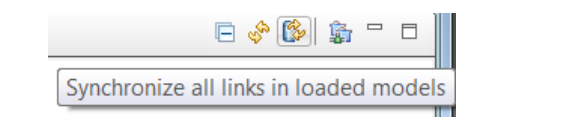

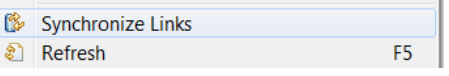

2018.03 (January 22, 2018)

- Copying the URL of a model element is now easier. Previously this URL was only visible in the Advanced tab in the Properties view. Now you can copy the URL using the context menu of an element in the Explorer view.  $E$  Explorer  $\times$ 
	- ▲ □ ExportTesting 4 色 Blank Package **n** Main P™ (UMLPrimitiveTypes) E Copy URL
- This command is also available in the context menu of a diagram element. In this case the copied URL can be used for navigating to that particular diagram element.
- Navigation is now supported from a diagram element to its corresponding model element. You can show that element either in the Explorer view or in the Properties view. These navigation commands are available in the context menu of a diagram element:

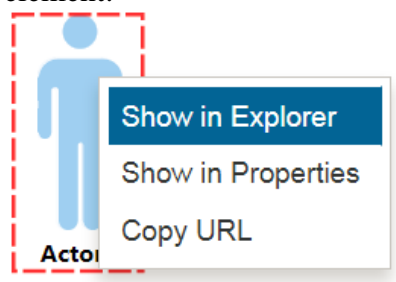

• When you make a model element a favorite element (using the command *Favorites – Add Selection*) the element icon will now be decorated with a star icon in the Explorer view:

# Er Logical View

- Thereby you can now easier see your favorite elements without having to look in the Favorites menu.
- It's now possible to also add diagram elements as favorites. Previously this would do the same as adding the corresponding model element as a favorite, but now the diagram element itself is added as a favorite. When you navigate to such a favorite, the diagram will be opened and the diagram element will be selected. In the Favorites menu these kinds of favorites are presented as "<element name> on <diagram name>". For example:

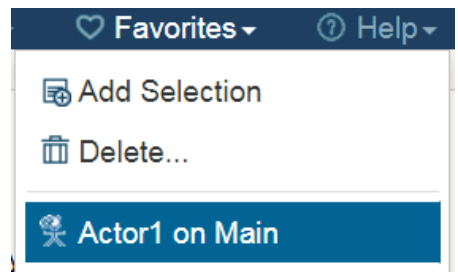

- Previously it was not possible to create a baseline for a global configuration if it contained a local Design Room ONE configuration. This has now been fixed.
- Also, global configurations are now sorted alphabetically in the Design Room ONE drop down menu.
- The Links view in RSAD now allow you to filter using wildcards (\* and ?). The filter string is matched against all columns in the view. Here is an example of finding all links of a certain type in a certain project:

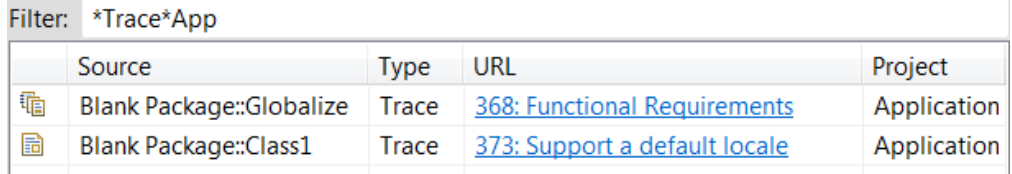

• When you refresh information about links using the Refresh Links command in RSAD, the model is no longer modified. Instead the data is fetched from DOORS and shown in RSAD without changing the model. The information about linked requirements stored in the model is only used in case the DOORS server cannot be contacted. Hence, RSAD now behaves in the same way as Design Room ONE in this respect.

# 2017.49 (December 11, 2017)

• The diagram viewer toolbar was improved. A zoom slider is now available for quickly zooming a diagram. This is for example useful in case you don't have a mouse with a scroll wheel. It's now also possible to set a custom zoom level by directly editing the percentage number shown under the zoom slider. Diagrams can now be zoomed further out to a max of 10% which is useful for viewing big diagrams.

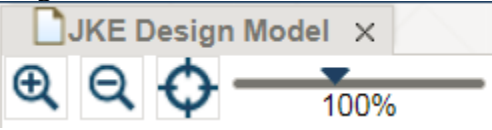

- The list of global configurations in the web application now only includes those that contain the local configuration of the currently open design. This makes it easier to choose a correct global configuration.
- The user interface for working with local Design Room ONE configurations in the Jazz GC application was improved. The dialog for selecting a local configuration now behaves more like other Jazz CLM dialogs, and design properties are shown inside the GC application when clicking a local configuration. Also, it's possible to navigate to the design from the GC application.
- More keyboard shortcuts were implemented in the web application. For example, there is now a keyboard shortcut for centering a diagram. Panning diagrams using arrow keys is now also supported on Internet Explorer.
- You can now share the same Mongo database for multiple Design Room ONE installations using a new dr\_db runtime setting for setting the database name.
- It's now possible to link an RSAD model element to a DOORS requirement by dragging it from the Project Explorer and dropping it onto a requirement in the Requirement Management Explorer. Multiple model elements can be dragged and dropped at the same time.
- The Add Link dialog in RSAD now remembers the previously selected link type and project area. This speeds up the process of creating many links.
- A document about Design Room ONE system requirements is now available.

**Note:** The database format was updated in this release to address a problem with faulty clipping of symbols in diagrams (in particular activity diagrams). This means that you should re-export models from RSAD before you view them in Design Room ONE 2017.49.

2017.46 (November 21, 2017) **Version 1.0**

• Global configurations are now fully supported. The Refresh button can be used in RSAD views to view accurate information about a requirement when the active global configuration has been changed. Also, it's now possible to set the active global configuration in the web application toolbar.

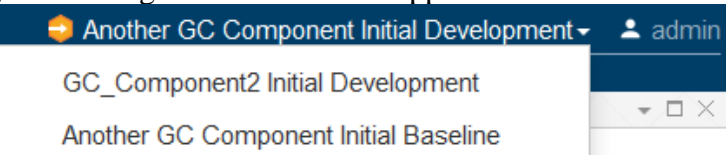

- A local Design Room configuration can be added to a global configuration in the Jazz Global Configuration application.
	- Another GC Component Initial Development

NewExport1:linktest /dr

**N** doors2 fixstream RM

• Icons were added to the menu items and menu bar of the web application.

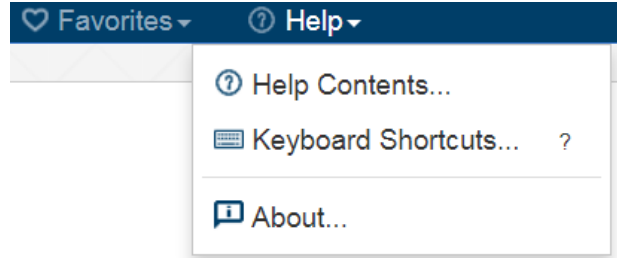

• The header of the web application now has two lines to provide more space for useful information. For example, the name of the currently open design (and its local configuration, if any) is now shown in the header area.

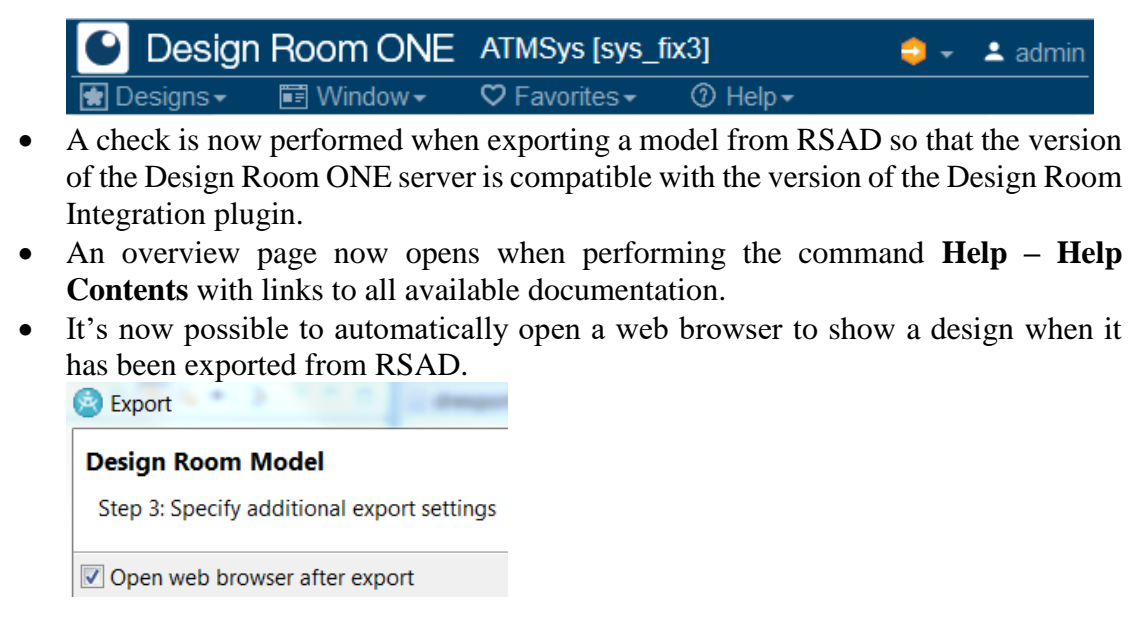

**Note:** The database format was updated in this release. This means that you must re-export models from RSAD before you can view them in Design Room ONE 2017.46.

2017.43 (October 30, 2017)

• The work on supporting global configurations has progressed, and is now almost completed. It's now possible to export the local configuration of a design, such as a Git branch or RTC stream. Designs with the same name but different local configurations denote different versions of a design.

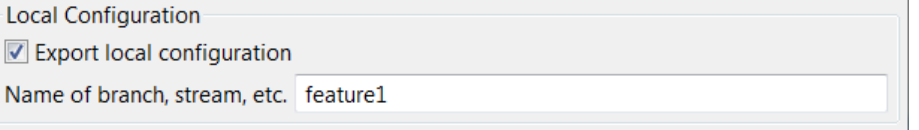

- Exported local configurations are shown in various places in the web application, and it's possible to contribute those local configurations to a global configuration using the Jazz Global Configuration application (/gc).
- REST APIs (for example the reporting APIs) were updated accordingly.
- Registration of Design Room ONE as a Jazz application is now supported. It automates all the steps that are necessary for setting up the connection between the Jazz Team Server and the Design Room ONE server. The Jazz configuration preferences are now stored in the Design Room ONE database. This makes it possible for an administrator to perform this step once for all users.
- The preference page of the Requirement Management Integration feature was significantly simplified. It now provides a preference for choosing the default link type. By setting this preference it is possible to avoid getting prompted for the link type each time a new link is created.
- There were several usability improvements in the Links view in the Requirement Management Integration feature. For example, the columns now appear in a more natural order with better headings.

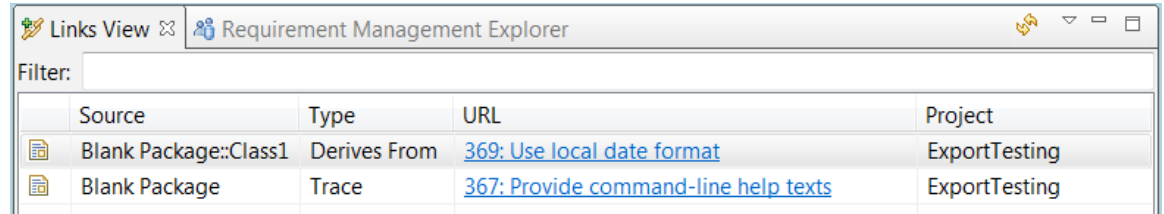

• The default placement of URL symbols, representing links to requirements, were improved so that the symbols are placed closer to the source element.

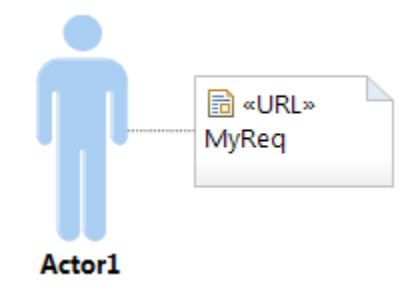

• Additional keyboard shortcuts for the web application were implemented. Also, the key bindings now appear in menus to make them easier to discover.

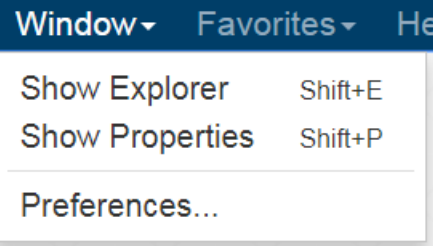

• A new command **Help – Keyboard Shortcuts** is available for getting a list of all supported keyboard shortcuts.

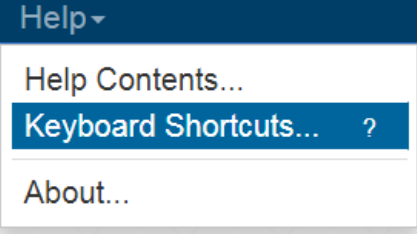

- Several usability improvements were made in the web application. For example, it's now possible to double-click on designs in the Open Design dialog to open them quickly, and the URLs in the Advanced property tab are now presented in a more user-friendly way.
- The web application now detects if opening a design that was exported by a version of the tool that is not fully compatible with the current application version.

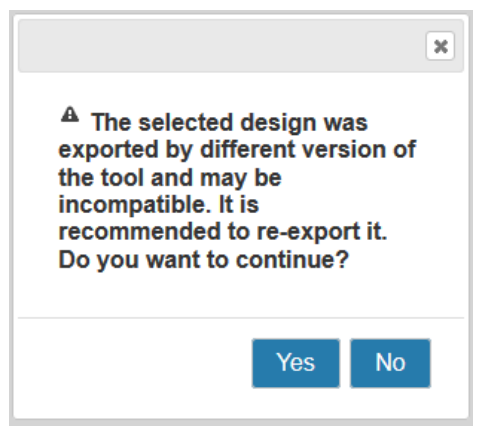

• The performance of the web application was improved by significantly reducing the size of files loaded by the web browser. These improvements are noticeable when running on slow networks, and especially when starting up the application.

2017.40 (October 9, 2017)

- The web application now supports several useful key bindings which make it possible to access most functionality without using a mouse.
	- $\circ$  Shift + D / W / F / H for opening the Designs, Window, Favorites and Help menus. Once a menu is open you can use arrow keys for navigating between menu items, and Enter for executing the selected menu item.
	- $\circ$  Shift + E / P for opening (or focusing) the Explorer or Properties views
	- $\circ$  It is possible to use Tab for moving focus to the different widgets in dialogs
	- o It is possible to move the selection in a table, when it has focus, using arrow keys and to select an item by pressing Enter
	- $\circ$  Shift + O for opening a diagram that is selected or has focus in the Explorer view
	- o Esc for closing dialogs by cancelling them.
	- o Arrow keys for moving selection in the Explorer view and Enter for changing selected element.
	- o Arrow keys for switching between different tabs in the Properties view when it has focus
- The visual appearance of the web application has improved with more consistent use of colors, fonts etc. The text buttons in the diagram viewer were replaced with graphical buttons with tooltips.

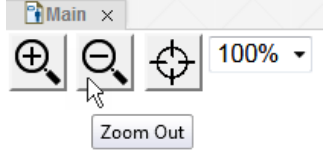

• The real diagram icons are now shown in the header tab of diagram viewers and in the Window menu. This makes it easier to navigate to the correct diagram in case there are many diagrams of different kinds open (especially if they have the same names).

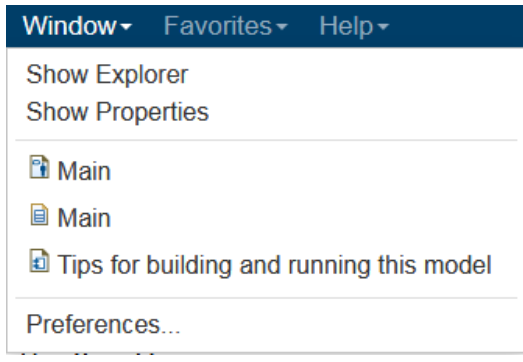

• A splash screen now appears for a short while when entering the root URL of the Design Room ONE web application. The splash screen shows the same information as the About dialog and fades away automatically after a couple of seconds. You don't have to wait for it to disappear before you can start working. The splash screen helps you know you are running the correct version of the application (useful in case there are multiple versions deployed on different servers).

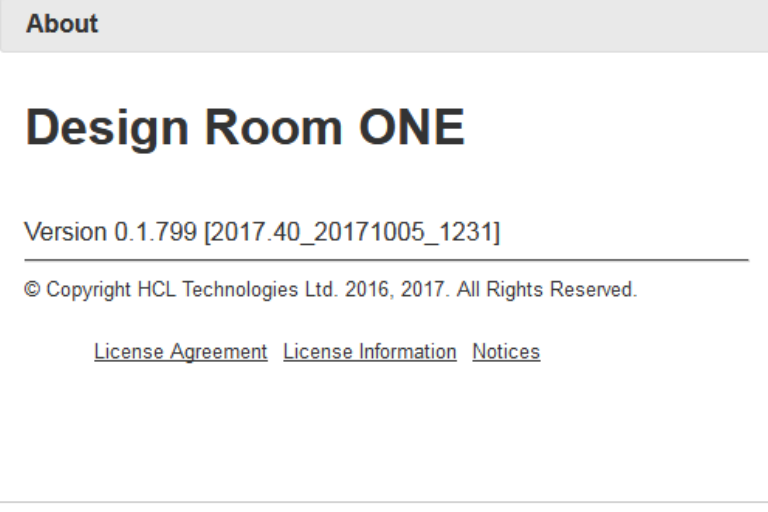

- New documentation has been written about how to migrate a model stored in Design Manager to Design Room ONE. The documentation can be found in the Design Room ONE installation inside the dr\_server ZIP file at DR\_ReleaseManagement/doc/DMMigration.pdf.
- The Design Room ONE integration plugin for RSAD can now be used with the latest version of RSAD (9.6.x).

#### 2017.37 (September 15, 2017)

• The Favorites feature, which has previously been available as an experimental feature, is now available as a regular feature. Commands in the Favorites menu allow you to add selected elements as favorites, delete favorites, and navigate to available favorite elements. You can add favorites from multiple designs. Favorites are stored in a web browser cookie.

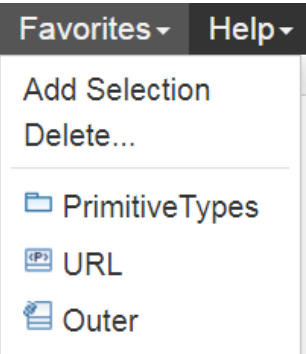

• The Requirement Management integration which is part of the Design Room ONE Integration plugin for RSAD now provides a Links view which shows all links that are available in the workspace. This view gives a better overview of which links that are available, and it's possible to navigate to the linked model elements.

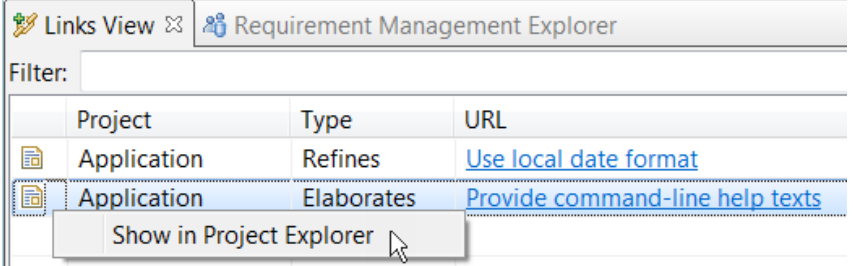

- All configuration settings for the Design Room ONE web server are now placed in a single file, and it is possible to set them using either command-line arguments, environment variables, or by specifying them in a custom configuration file.
- The web application is now available in several different languages in addition to English. Note that currently machine translation has been used – human translations will be available in an upcoming release. The available languages are German (de), Spanish (es), French (fr), Italian (it), Japanese (ja), Korean (ko), Portuguese-Brazilian (pt-BR), simple Chinese (zh-CN), Taiwanese (zh-TW), Hungarian (hu) and Russian (ru). Set the translation using the 'lang' query parameter, for example: <https://localhost:10101/dr/web?lang=fr>
- New documentation has been written for the Requirement Management integration which is part of the Design Room ONE Integration plugin for RSAD. The documentation replaces the one that is in RSAD, and can be found in the Design Room ONE installation inside the dr server ZIP file DR\_ReleaseManagement/doc/RequirementManagement.pdf.
- Initial support for global configurations has been implemented in the Design Room ONE web application. However, this feature is still under development and is expected to change in upcoming releases.

2017 .34 (August 29 2017)

• Installation and deployment of the Design Room ONE server has been significantly simplified by means of scripts. The scripts take care of all steps needed for installing the server on a new machine (with or without internet connection). They also support deployment of both the server and the database.

- A process management application (PM2) is now used for monitoring the Design Room ONE server process. Among other things this makes it possible to capture log messages printed by the server and store them in log files.
- The localhost Daplie certificate was revoked and was therefore removed from the Design Room ONE installation. Now a self-signed certificate is used by default.
- The RSAD icon now appears in the browser tab to make it easier to distinguish the Design Room tabs from other browser tabs.

No design open  $\times$ 

- It is now possible to install the Design Room ONE Integration plugin in RSAD using the Design Room ONE web server. Use the *Help – Install New Software* command in RSAD and point at the URL http://<hostname>:<port>/dr/p2/rsad95 where <port> is one above the port for the HTTPS server.
- Initial support for Jazz CLM Global Configurations has been implemented in the Design Room ONE Integration plugin for RSAD.

& Requirement Management Explorer  $\boxtimes \Box$  Console

- $\triangleright$   $\mathbb{C}_0$  Server Connections
- **DOORS\_Proj** [mattias.local]
- **DR\_Test\_links [hclvm220]**
- Global Configurations
	- Global Component Initial Baseline
	- Global Component Initial Development
	- test-component Initial Baseline
	- test-component Initial Development

Note that global configurations are not yet supported by the Design Room ONE server or web application.

# 2017.31 (August 4, 2017)

• There were several usability improvements in the Design Room Integration plugin for RSAD, in particular related to the Requirement Management Integration feature. For example, requirement links are now shown in a table which simplifies when there are many links to show. Also, links can now be deleted more easily using the toolbar buttons.

 $\n **2 3 8 8**$ 

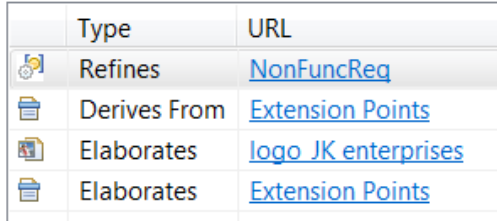

- The Explorer and Properties views now show model information more closely to how it is shown in RSAD. In particular the icons used now take into account the state of the model elements, and the display name of an element is the same as is used in RSAD.
- The previous release contained a performance problem related to icon fetching. For example, it could take a long time to expand a node in the Explorer view. This problem has now been solved.
- A new API for getting the correct icon of a model element is now available. It considers the state of the model element. The RPE Tutorial describes how to use this new API.
- It's now easier to view the properties of the currently open design by means of a new command that is available in the Designs menu.

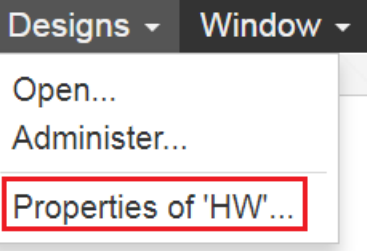

- The install documentation now contains a chapter about how to run the Design Room ONE server using a process management application such as pm2. This allows, for example, to capture console output from the server into log files.
- The install documentation now contains instructions for how to install the Design Room ONE server on Linux.
- A new Favorites menu is available with commands that allow you to save the selected element in the Explorer view as a favorite (so you can easily find it again in the future). Note that this is an experimental feature, and created favorites are not yet persisted in the database. To enable the feature, pass the query parameter experimental=true to the Design Room ONE web application. For example: <https://localhost.daplie.me:10101/dr/web/?experimental=true>

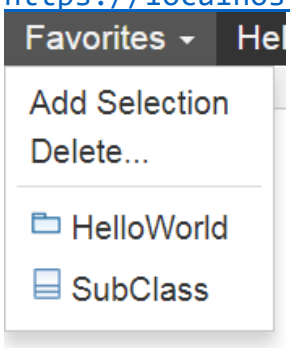

**Note:** The database format was updated in this release. This means that you must re-export models from RSAD before you can view them in Design Room ONE 2017.31.